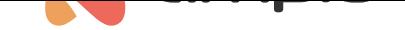

## Konfiguracja obiektów związanych z energią w Ampio Designer

Numer dokumentu: PO-219 Wersja: 1.0 Data publikacji: 14 czerwca 2024

## **Wstęp**

W celu wyświetlenia danych związanych z energią pobieraną lub wytwarzaną w aplikacji mobilnej Ampio UNI, stworzone zostały domyślne obiekty graficzne. Poniżej zostanie przedstawiony proces konfiguracji takich obiektów.

## **Konfiguracja w Ampio Designer**

Dane, które będą wyświetlane w obiekcie Energia pobierane są np. ze zintegrowanego urządzenia podłączonego do modułu M-CON-485-s. Dane powinny być wysłane do magistrali Ampio jako *Czujnik 16 bit* lub *Czujnik 32 bit*.

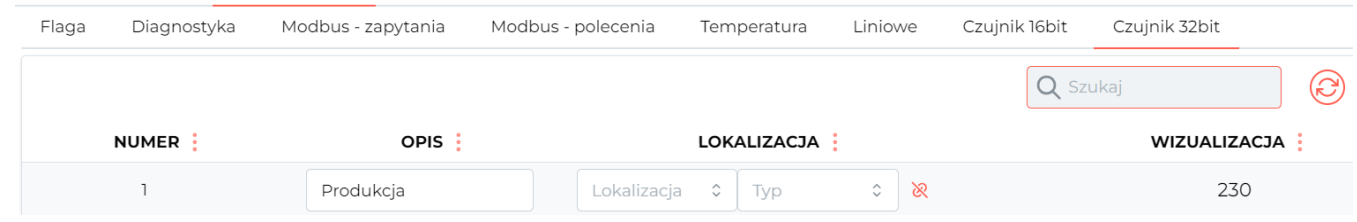

Pierwszym krokiem jest dodawanie obiektów w zakładce *APLIKACJA*.

Dane, które pobierane są z M-CON-485-s dodajemy kolejno jako obiekty do aplikacji mobilnej na przykład poprzez przeciągnięcie obiektu do wybranego miejsca.

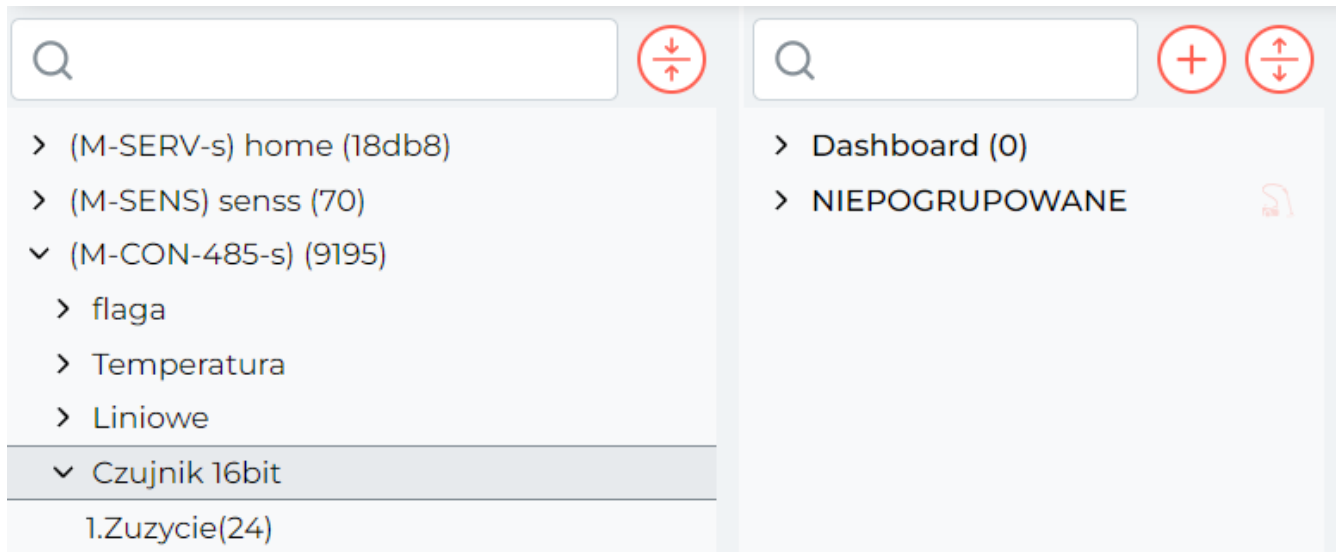

Na koniec należy stworzyć dodatkowy obiekt,

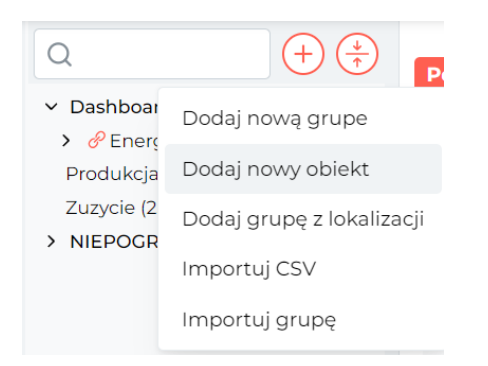

wybrać typ *Energia* i przypisać go do wybranej grupy.

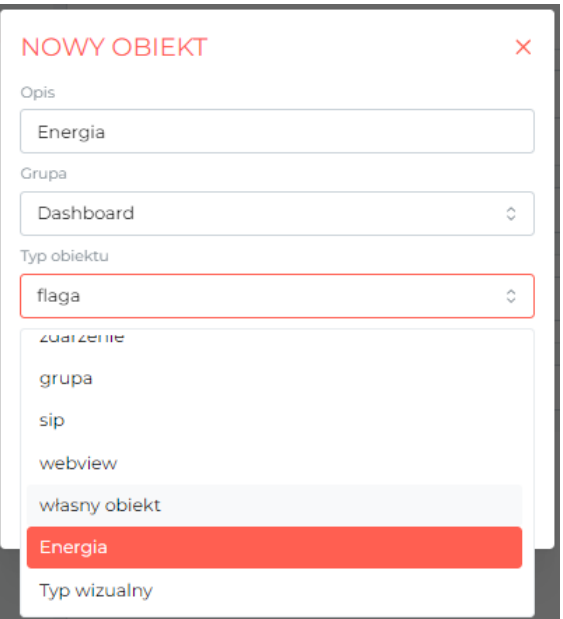

Podczas konfiguracji obiektu dostępne są 4 różne opcje, zależne od dostępnych danych.

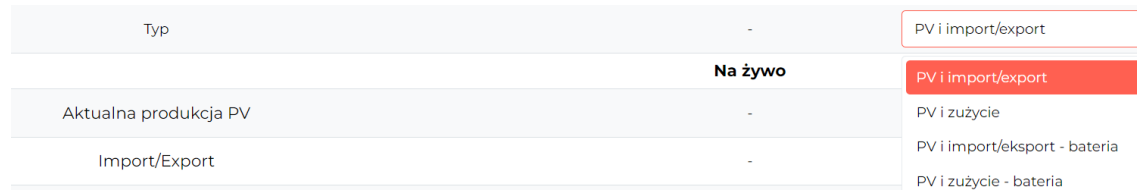

Dla wierszy, które będą używane w naszym przypadku przypisujemy stworzone wcześniej obiekty.

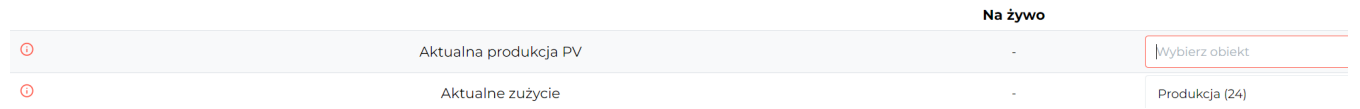

Na koniec wybieramy *Zapisz* w prawym górnym rogu.

Po wykonaniu pełnej konfiguracji, w aplikacji mobilnej pojawi się obiekt graficzny związany z energią.

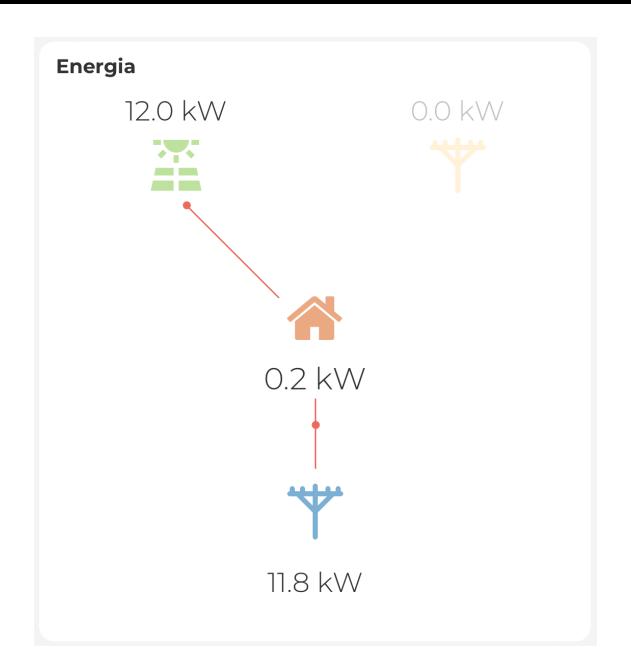